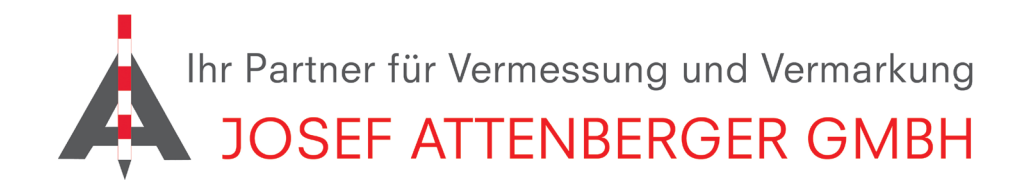

## X-Pad 365 Registrierung

## 1. Öffnen Sie die Website

https://x-pad365.geomax-positioning.com/ und klicken Sie anschließend auf "Jetzt ausprobieren".

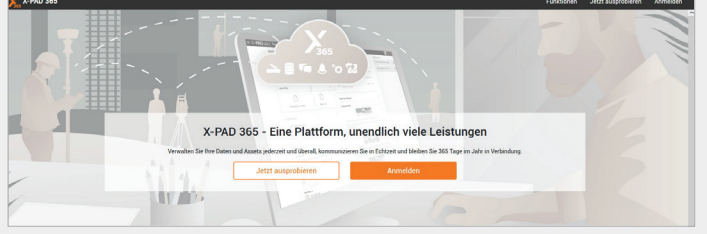

2. Geben Sie nun Equipment-ID und Seriennummer, die Sie von uns per Email zugesandt bekommen haben ein und klicken anschließend auf "Weiter". Geben Sie im nächsten Schritt Ihre persönlichen Daten ein.

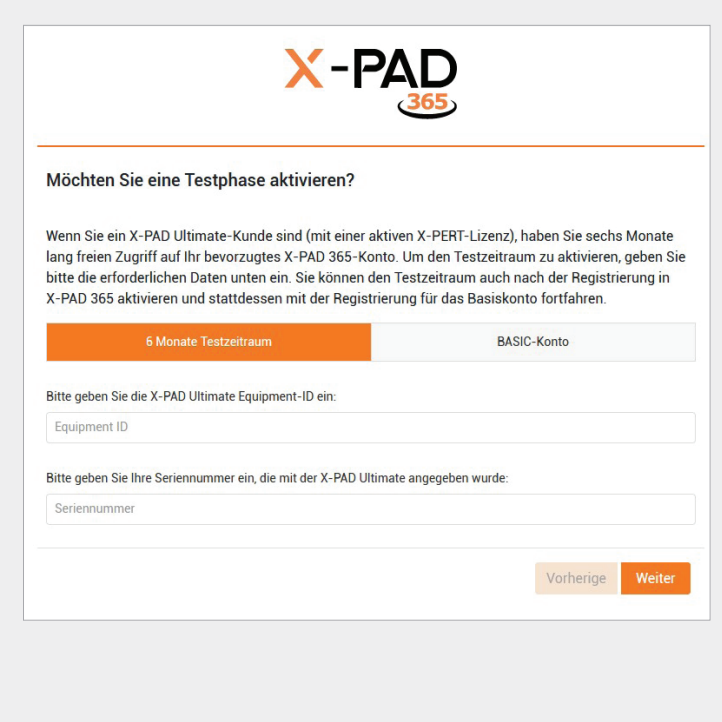

3. Wählen Sie bei Händler "Josef Attenberger GmbH (Sankt Wolfgang)" aus.

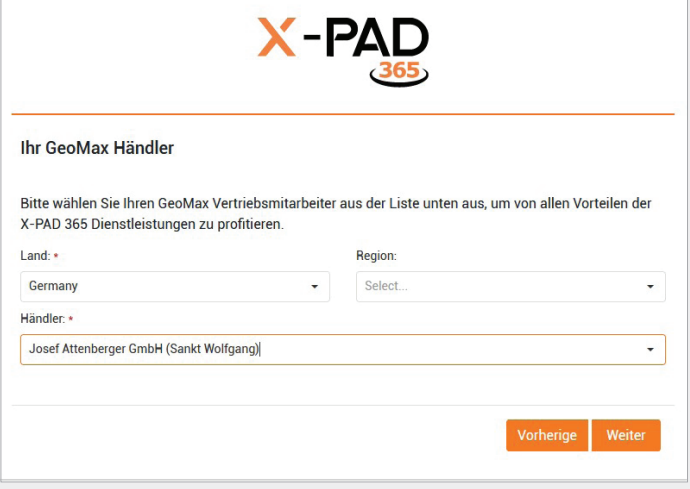

4. Vergeben Sie nun noch ein sicheres Passwort und wählen Sie Ihre Branche aus. Nachdem Sie anschließend die Nutzungsbedingungen akzeptiert haben, müssen Sie noch Ihre Emailadresse bestätigen.

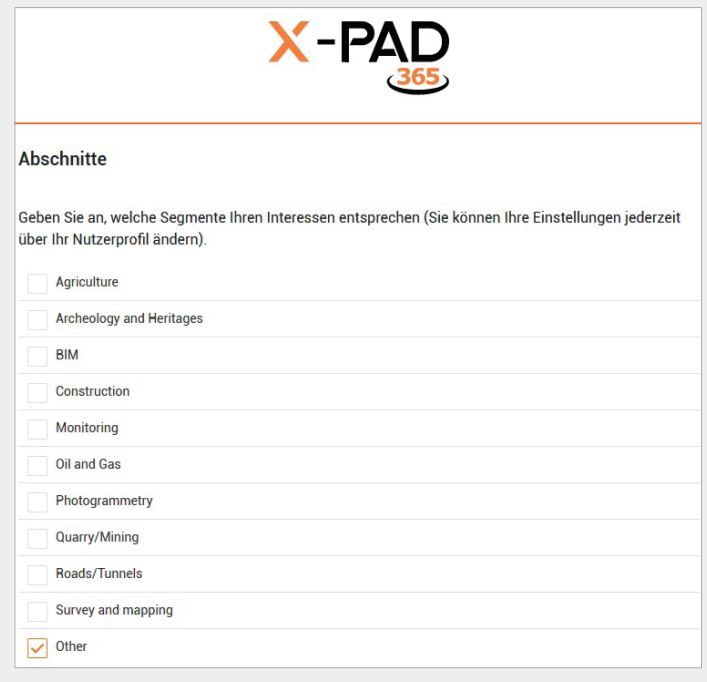

JOSEF ATTENBERGER GMBH Wasserburger Str. 7, D-84427 Sankt Wolfgang, Tel.: +49 (0) 8085-930510 Fax: +49 (0) 8085-930550, Internet www.attenberger.de, E-Mail info@attenberger.de

**T** www.facebook.com/attenberger.gmbh/ vww.youtube.de/attenberger

www.instagram.com/attenberger\_vermessung https://de.linkedin.com/company/josef-attenberger-gmbh